# [Home \(//communitybrands.com\)](https://communitybrands.com/) / / [Support \(https://www.mip.com/support/support/\)](https://www.mip.com/support/support/) / / [Knowledge Base \(//kb.communitybrands.com\)](https://kb.communitybrands.com/) Import and Export Budget Worksheet Changes in MIP Cloud Modern

ANSWER: MIP Cloud Modern will allow you to export the budget worksheet you are currently working with; make any changes you need to that worksheet for the budget numbers and import that back into MIP Cloud Modern.

## **To export the budget worksheet:**

1. In the existing budget worksheet, choose the Data tab in the budget worksheet section

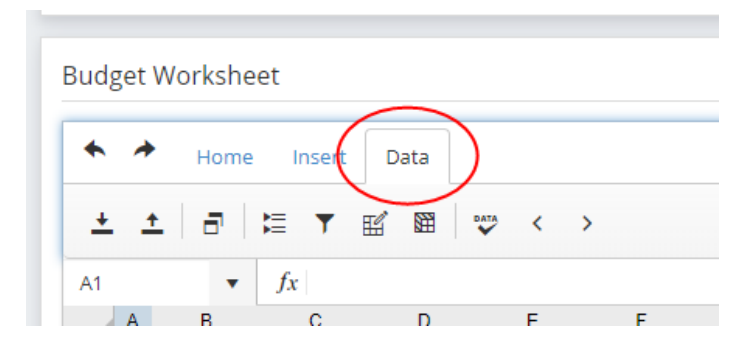

2. Choose the up-arrow icon in the top left of this tab

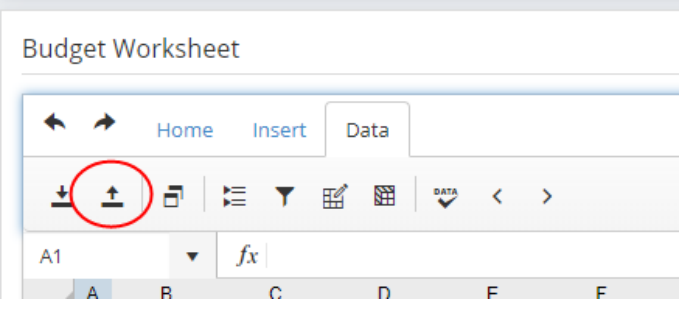

3. This will bring up a box to enter in the name for the export file

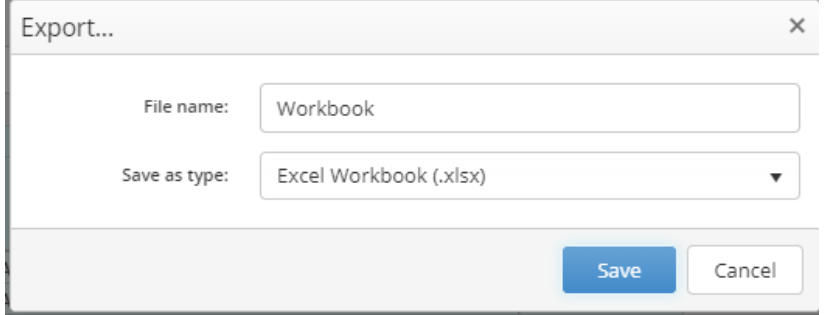

- 4. Press Save. This will save a copy of the budget worksheet to the Downloads folder on your computer
- 5. Open this file to make any changes needed and save with the same file name

## **To import the changes made on the budget worksheet:**

**Please note:** The budget import steps will only accept the file exported by the budget worksheet. The budget import will not allow you to import any other Excel or CSV file.

1. On the Data tab in the budget worksheet that will be updated, choose the down arrow icon for import.

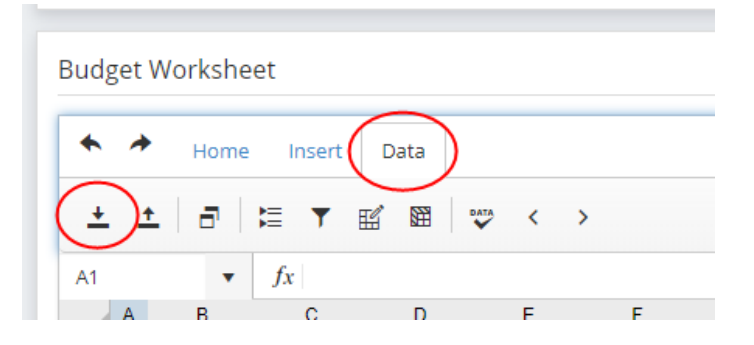

- 2. Choose the Excel file that was just saved and press okay
- 3. This will bring in the changes made on the Excel sheet to review and transfer to Accounting when ready

## **ADDITIONAL INFORMATION:**

**Note:** For Worksheet Cell Calculation for Limits click here [\(http://documentation.abila.com/MAD\\_MAIN/Content/MAD/WorksheetCellCalculationforLimitExample.htm?](http://documentation.abila.com/MAD_MAIN/Content/MAD/WorksheetCellCalculationforLimitExample.htm?Highlight=spread%20totals%20budget) Highlight=spread%20totals%20budget).

To get the "B" in column A (comment column), you must

- **1.** Go to the Data tab
- **2.** Click on each row and then click the "Budget Line/Comment Line" button.

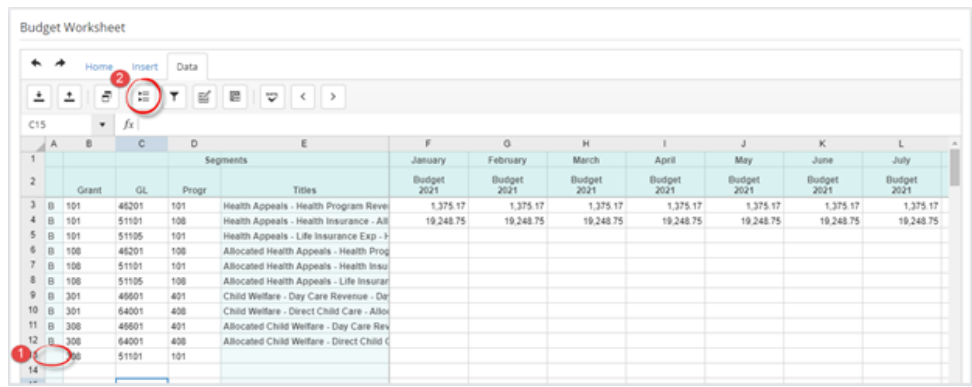

**3.** Then click the Data Check button to populate the Titles & Status columns.

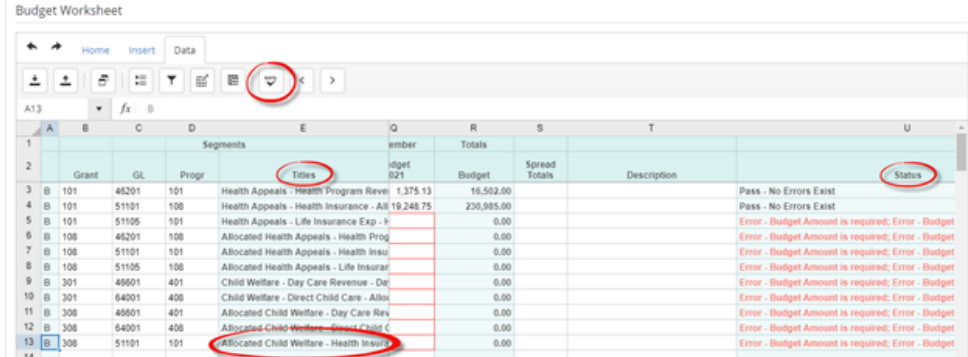

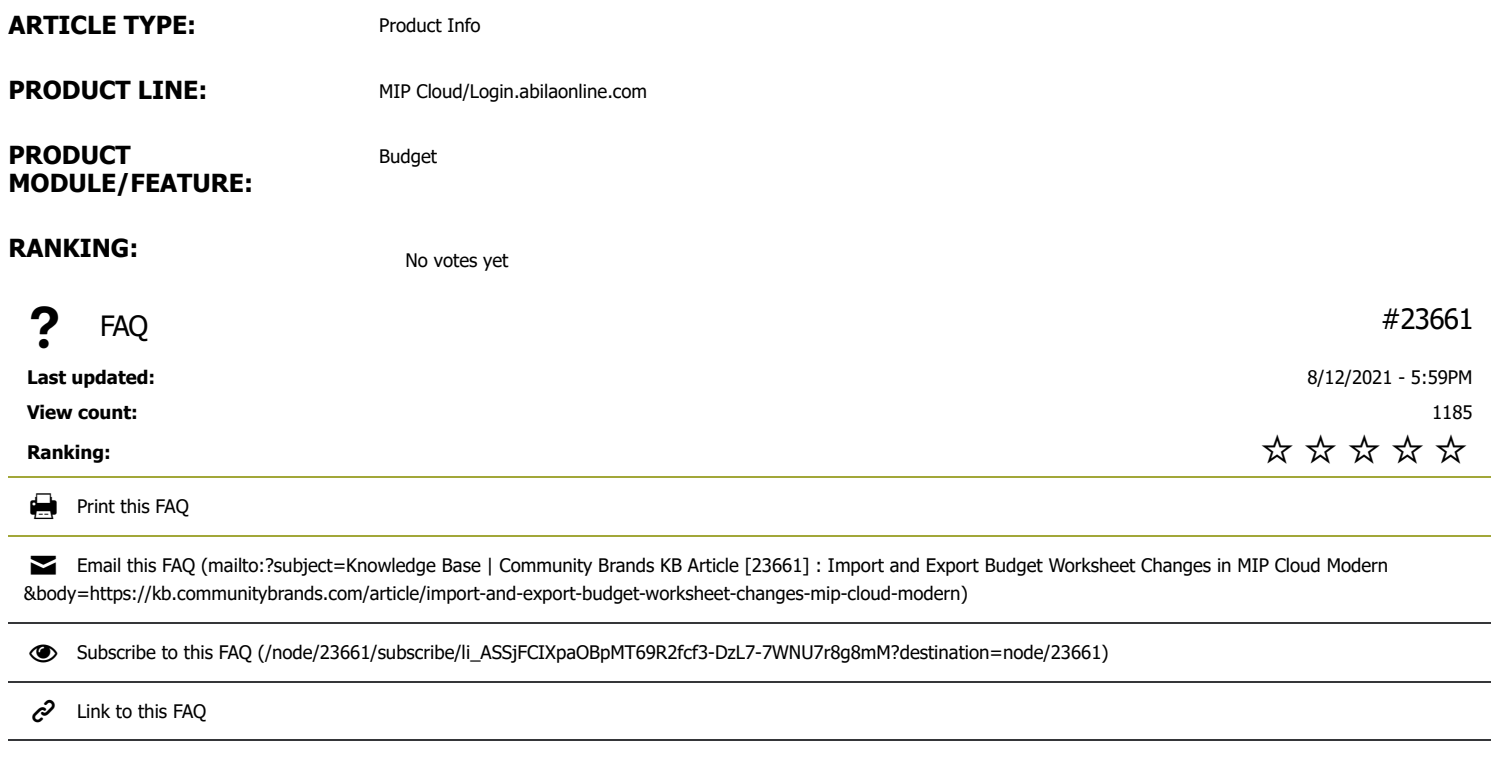

## Need More Help?

#### CHAT NOW >

SUBMIT A SUPPORT CASE (HTTPS://3663550.APP.NETSUITE.COM/CORE/MEDIA/MEDIA.NL?ID=1810120&c=3663550&H=71310D5c5B28B8DA6F69&\_XT=.HTML)

SUPPORT PHONE NUMBERS/HOURS (HTTP://WWW.ABILA.COM/SUPPORT/HOURS-AVAILABILITY/)

# Contact Us

- Address: 10800 Pecan Park Blvd., Ste. 400  $\bullet$ Austin, TX 78750
- Phone: +1-800-647-3863 (tel:8006473863) □
- Email: Click here (mailto:info@abila.com)
	- f (https://www.facebook.com/AbilaInc)  $\blacktriangleright$ (https://twitter.com/abila\_inc)

in (https://www.linkedin.com/company/abila)

# Software

MIP Fund Accounting (https://www.mip.com/)

NetFORUM Enterprise (https://www.netforumenterprise.com/association-software/)

NetFORUM Pro (https://netforum.avectra.com/)

Millennium (https://www.mip.com/fund-accounting-software/millennium/)

Fundraising 50 (https://www.mip.com/fund-accounting-software/fundraising-50/)

Fundraising Online (https://www.mip.com/fund-accounting-software/abila-fundraisingonline/)

[Blog \(http://www.abila.com/resources/blog\)](http://www.abila.com/resources/blog)

- [Resource Library \(https://www.mip.com/resources/\)](https://www.mip.com/resources/)
- [Training \(http://www.abila.com/resources/training/\)](http://www.abila.com/resources/training/)
- [Webinars \(https://www.mip.com/resources/webinars/\)](https://www.mip.com/resources/webinars/)

# Legal

[Privacy Policy \(http://www.abila.com/privacy-policy\)](http://www.abila.com/privacy-policy) [Terms and Conditions \(http://www.abila.com/terms-and-conditions\)](http://www.abila.com/terms-and-conditions) [Website Terms of Use \(https://www.abila.com/website-terms-of-use/\)](https://www.abila.com/website-terms-of-use/)

© Copyright 2021 by Abila Inc.. All Rights Reserved.